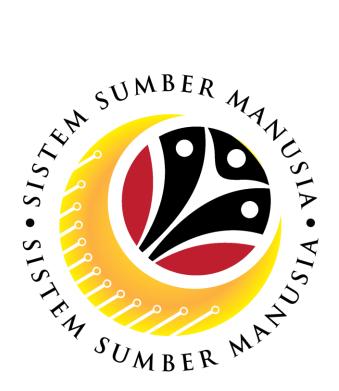

# SISTEM SUMBER MANUSIA

# User Guide For Department Payroll Clerk Backend (SAP GUI)

Employee Movement (PA):

Promotion / Substantive Acting

**VERSION: 1.0** 

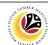

#### **INTRODUCTION**

This user guide acts as a reference for **Department Payroll Clerk (Back End User)** to manage **Promotion / Substantive Acting module.** All Company and Individual names used in this user guide have been created for guidance on using SSM.

Where possible; user guide developers have attempted to avoid using actual Companies and Individuals; any similarities are coincidental.

Changes and updates to the system may lead to updates to the user guide from time to time.

Should you have any questions or require additional assistance with the user guide materials, please contact the **SSM Help Desk.** 

#### **GLOSSARY**

The following acronyms will be used frequently:

| Term    | Meaning                               |
|---------|---------------------------------------|
| SSM     | Sistem Sumber Manusia                 |
| SAP GUI | SAP Graphical User Interface/Back End |
| FIORI   | Front End/Web Portal                  |
| ESS     | Employee Self Service                 |
| MSS     | Manager Self Service                  |

#### **FURTHER ASSISTANCE**

Should you have any questions or require additional assistance with the user guide materials, please contact **SSM Help Desk** at **+673 238 2227** or e-mail at **ssm.helpdesk@dynamiktechnologies.com.bn**.

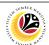

# **Table of Content**

| Topics                                            | Page      |  |
|---------------------------------------------------|-----------|--|
| Introduction                                      | <u>2</u>  |  |
| Further Assistance                                |           |  |
| Process Overview                                  |           |  |
| Maintain Application (Department Payroll Clerk)   |           |  |
| Verify Application                                | <u>6</u>  |  |
| Edit Reworked Application                         |           |  |
| Reject Application                                | <u>25</u> |  |
| Acting Allowance Report                           | <u>36</u> |  |
| Basic Salary Locked Report                        |           |  |
| Promotion & Substantive Acting Application Report |           |  |

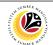

#### **Process Overview**

#### **Verify Application**

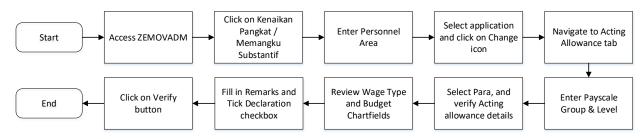

#### **Edit Reworked Application**

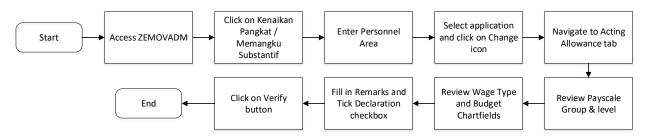

#### **Reject Application**

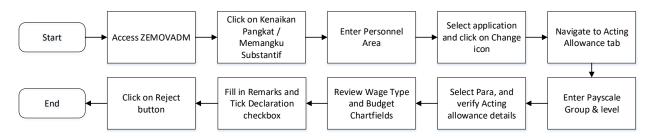

#### **Acting Allowance Report**

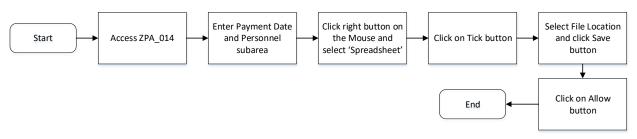

#### **Basic Salary Locked Report**

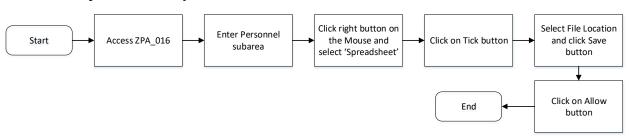

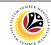

#### **Process Overview**

#### **Promotion / Substantive Acting Application Report**

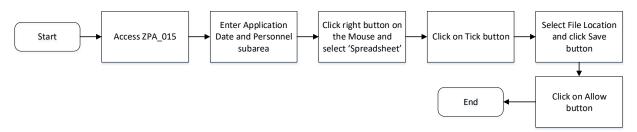

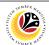

VERIFY APPLICATION

Backend User

Department Payroll Clerk

Log into SAP GUI (Back End) and proceed with the following steps.

1. Enter **ZEMOVADM** in the search bar.

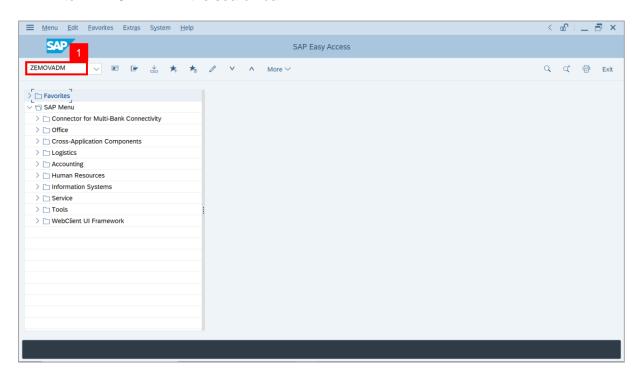

Note: Employee Movement Menu page will be displayed.

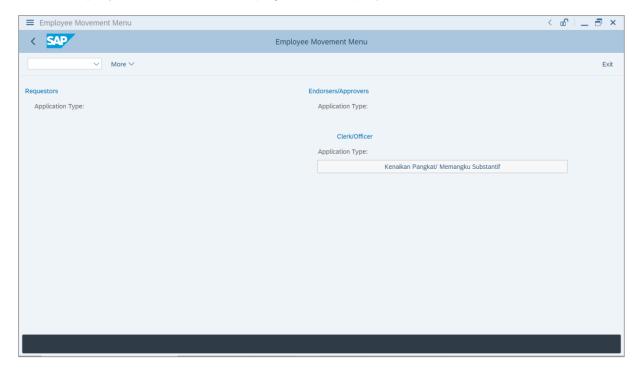

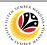

2. Click on Kenaikan Pangkat / Memangku Substantif.

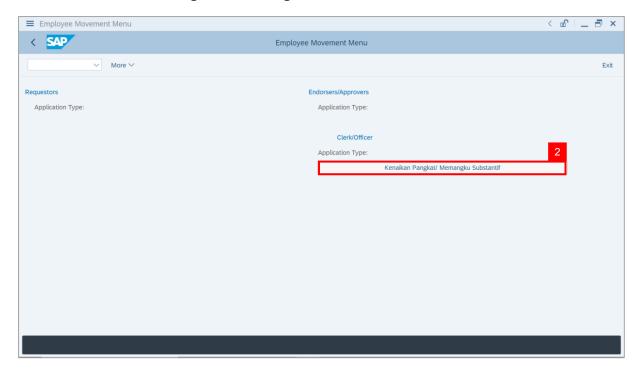

Note: The Employee Movement Application Type Selection page will be displayed.

- 3. Enter Personnel Area.
- 4. Enter Personnel Subarea (Optional).
- 5. Click on **Execute** button.

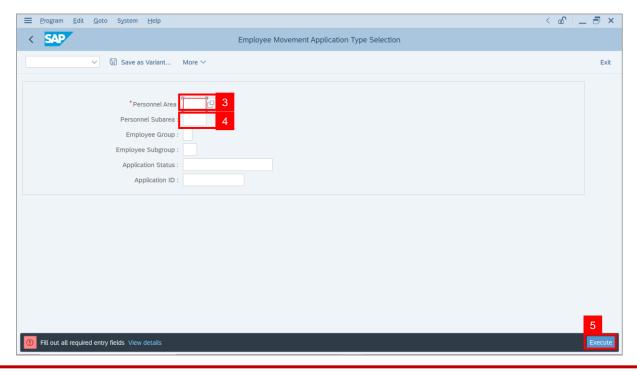

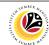

Note: The Application List page will be displayed.

- 6. Select an application with **Application Status** 'Pending Verification by Clerk' and click on **Radio** button.
- 7. Click on Change icon.

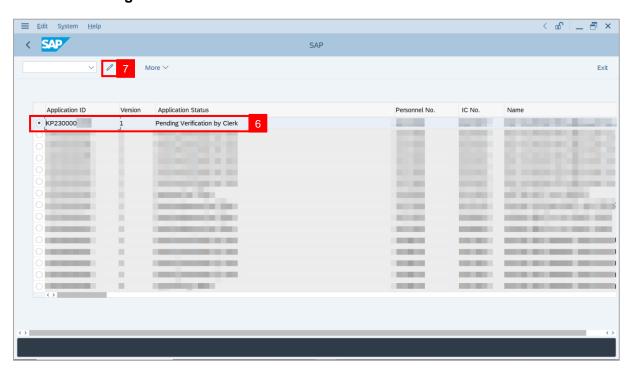

Note: The Application List page will be displayed.

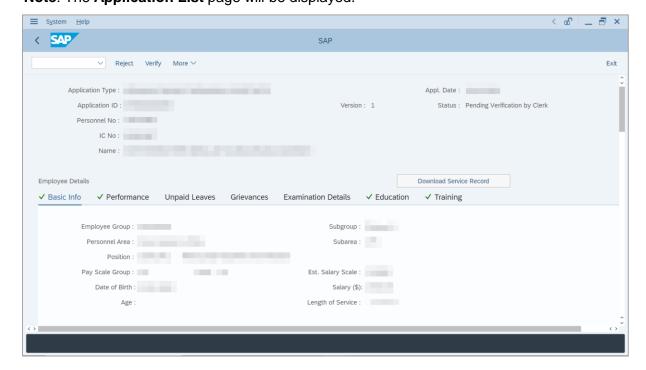

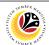

8. Click on **Download Service Record** button.

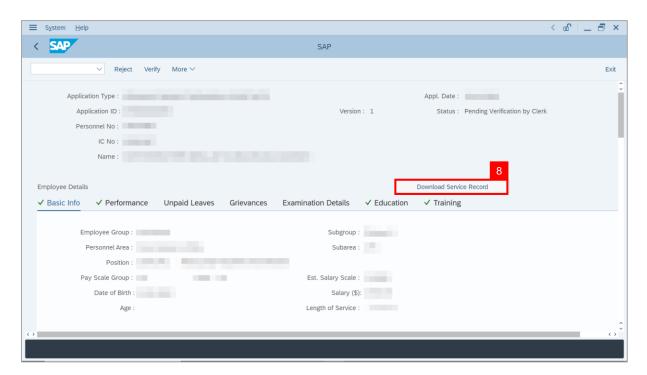

Note: The Print page will be displayed.

- 9. Enter 'LP01' under Output Device.
- 10. Click on Print icon.

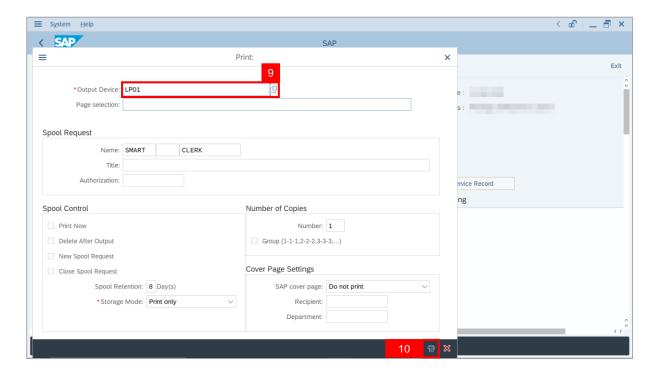

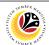

11. Select File Location and click on Save button.

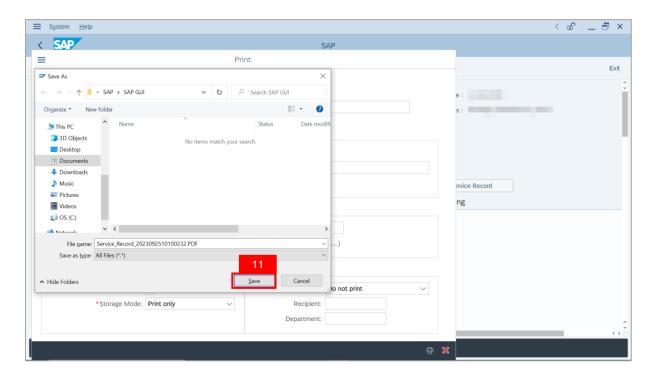

Note: The SAP GUI Security page will be displayed.

12. Click on Allow button.

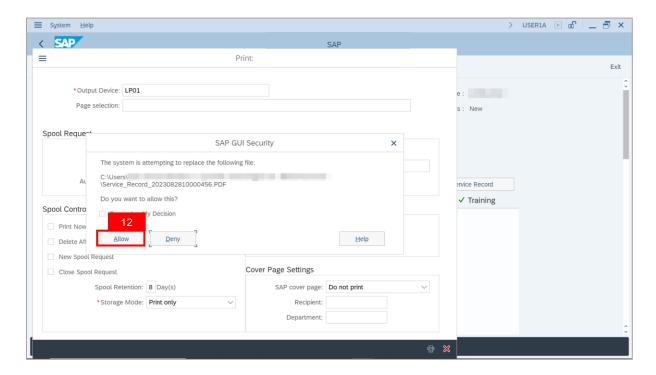

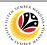

Note: The Service Record has successfully been downloaded.

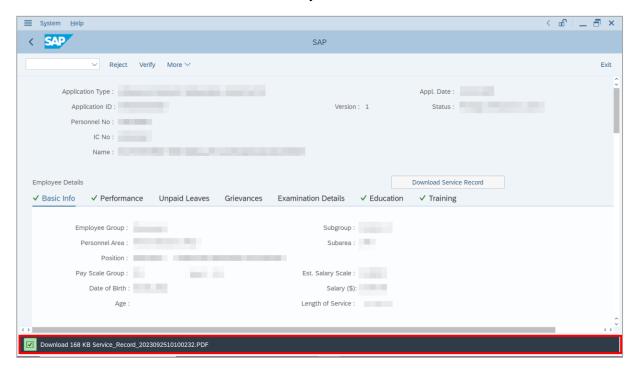

#### 13. Navigate to **Application Detail** tab.

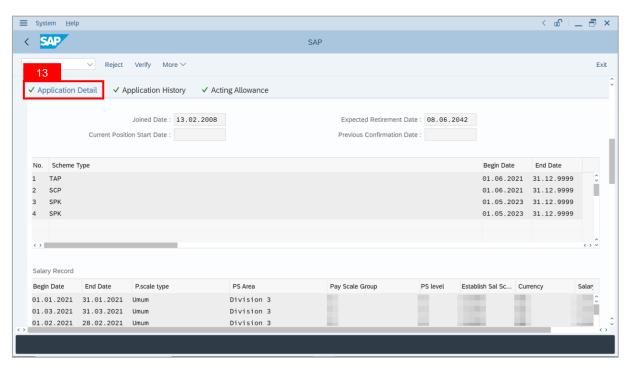

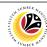

14. Payroll Clerk may review Acting Type, Approved Acting Period, Personnel Subarea and Acting Position.

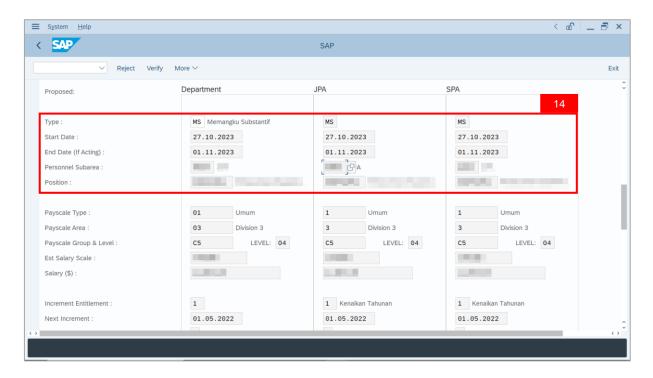

- 15. Navigate to **Acting Allowance** tab.
- 16. Select Payscale Group & Level (Gaji Permulaan Jawatan Dipangku).

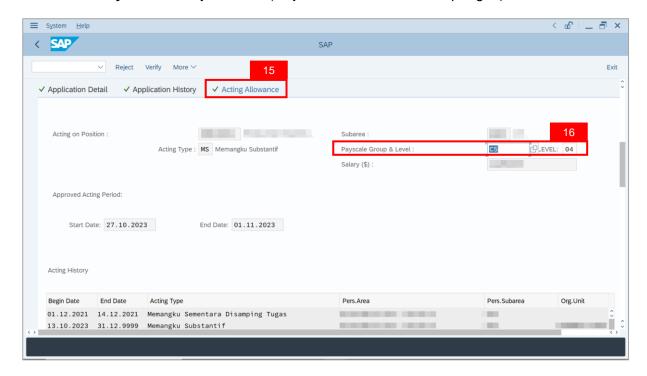

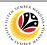

**Note**: **Payroll Clerk** may review employee's **Acting History** to identify other approved acting of **Pegawai Memangku** within the same period. This serves as a reminder to adjust acting allowance accordingly.

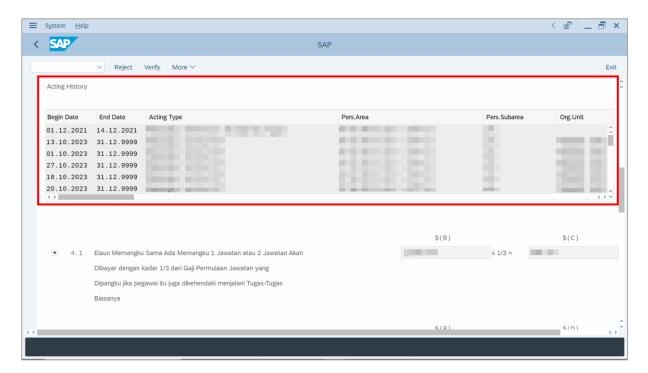

17. Select either Paragraph 4.1 or Paragraph 4.2 and click on Radio button.

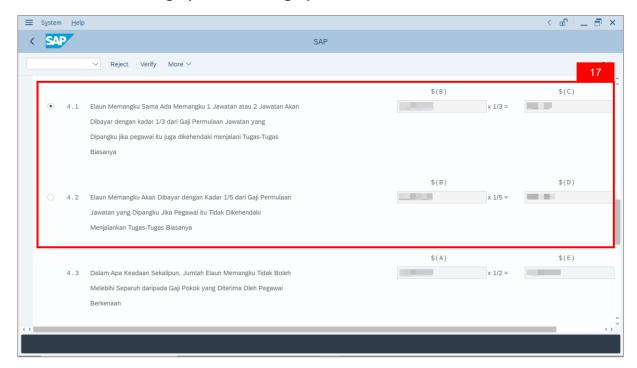

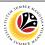

**Note**: **Department Payroll Clerk** may review Acting allowance proposed from system calculation.

- i) If **Department Payroll Clerk** requires to amend the allowance details, tick the checkbox 'Self Input' and proceed to amend \$(C) or \$(D) or \$(E) column. System will auto-calculate the allowance amount, based on the amount entered in \$(C) or \$(D) or \$(E) column.
- ii) Department Payroll Clerk may also amend Date of Origin (i.e. Payment Date), if required.

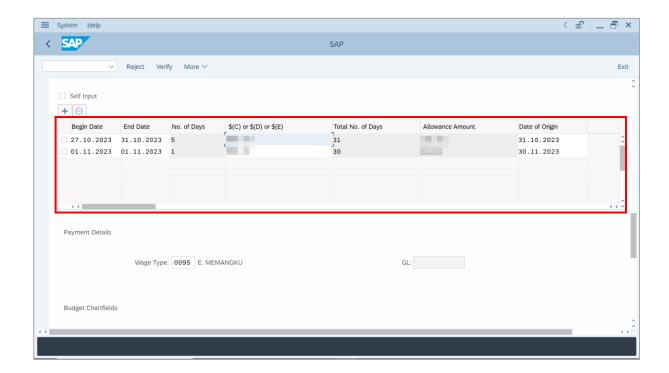

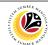

- 18. Review and amend employee's Wage Type, if required.
- 19. Review and amend the details under Budget Chartfields, if required.

**Note**: **Budget Chartfield** is auto-populated by system based on Acting position (Jawatan Dipangku). **Department Payroll Clerk** may amend, if required.

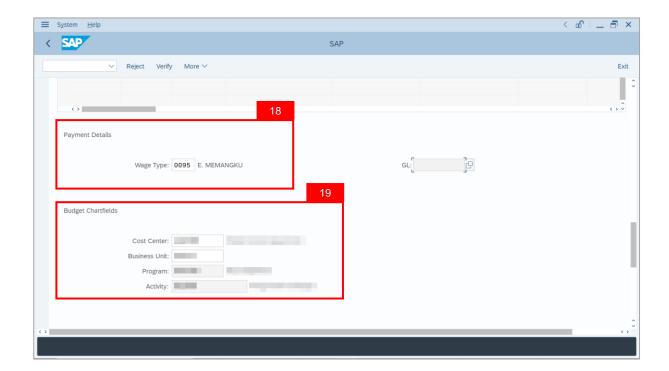

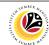

- 20. Enter the **Remarks** for employee's application.
- 21. Tick on **Declaration** checkbox.
- 22. Click on Verify button.

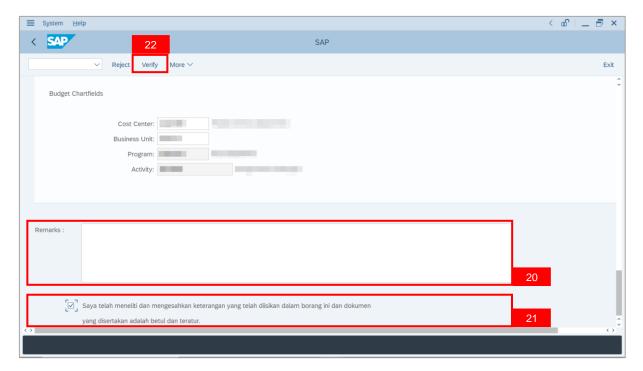

Outcome: The Application has successfully been verified to Department Payroll Officer.

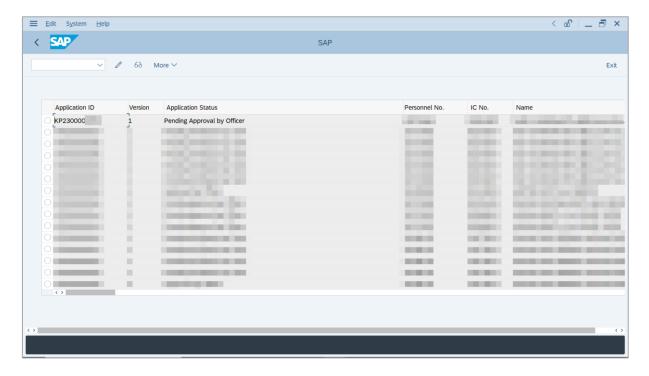

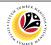

EDIT REWORKED
APPLICATION

Backend User

Department Payroll Clerk

Log into SAP GUI (Back End) and proceed with the following steps.

1. Enter **ZEMOVADM** in the search bar.

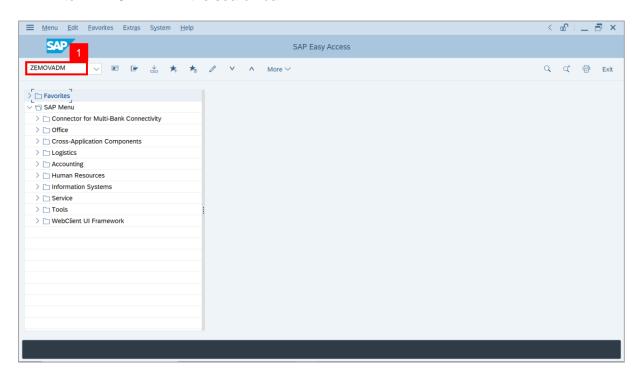

Note: Employee Movement Menu page will be displayed.

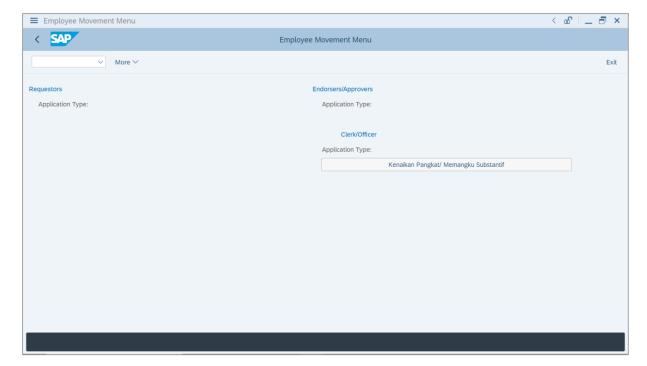

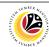

2. Click on Kenaikan Pangkat / Memangku Substantif.

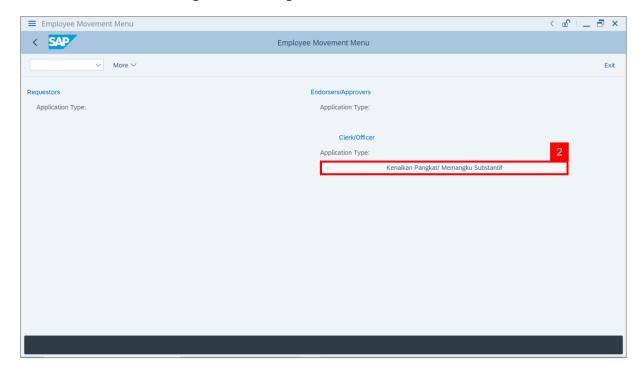

Note: The Employee Movement Application Type Selection page will be displayed.

- 3. Enter Personnel Area.
- 4. Enter Personnel Subarea (Optional).
- 5. Click on **Execute** button.

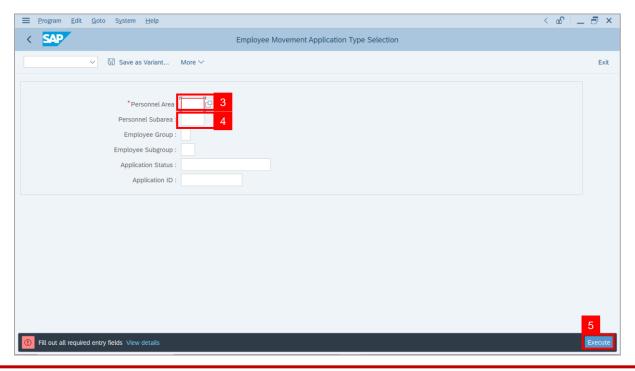

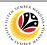

Note: The Application List page will be displayed.

- 6. Select an application with **Application Status** 'Reworked to Clerk' and click on Radio button.
- 7. Click on Change icon.

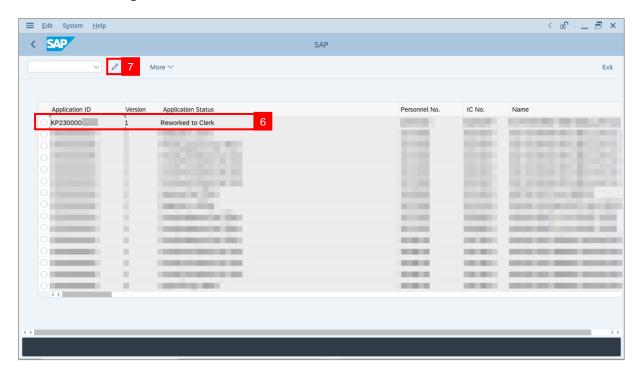

Note: The Application List page will be displayed.

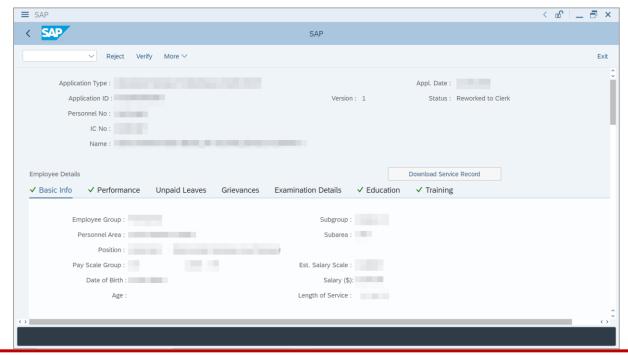

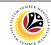

8. Navigate to **Acting Allowance** tab.

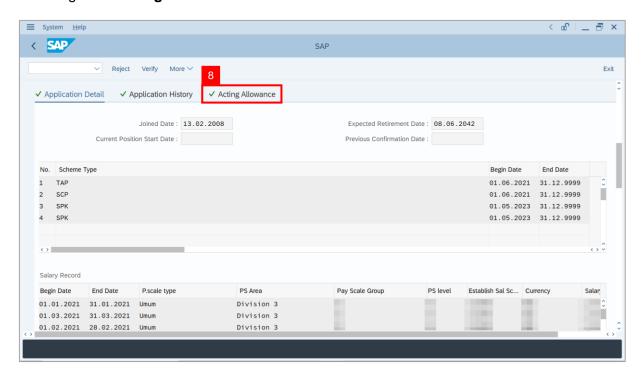

Under Allowance Application History, click on Remarks button to view any comments made by Department Payroll Officer.

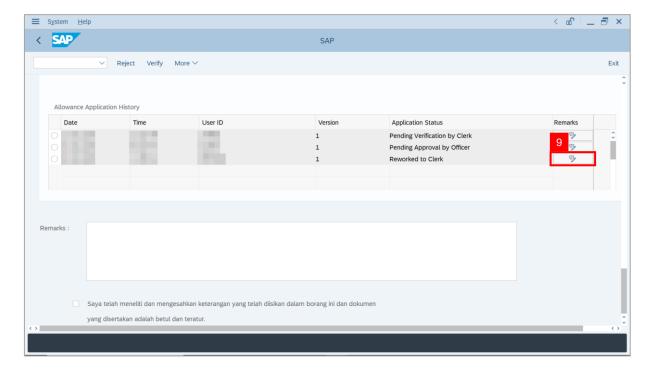

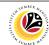

Note: The Remarks page will be displayed.

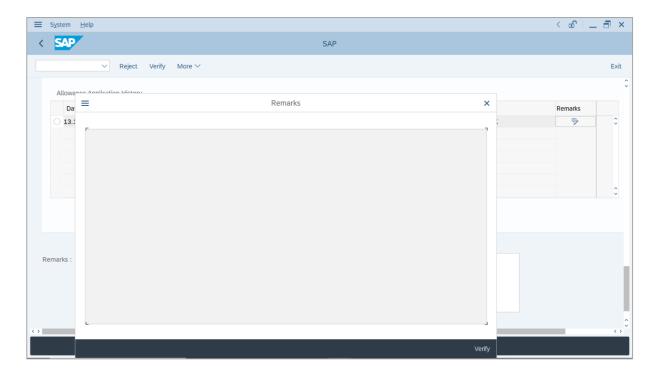

10. Review and amend Payscale Group & Level (Gaji Permulaan Jawatan Dipangku), if required.

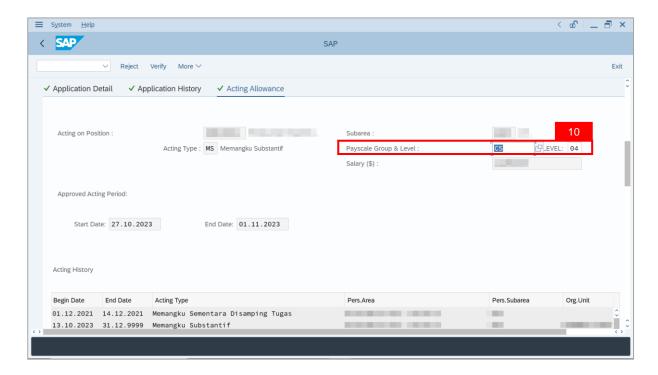

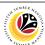

**Note**: **Department Payroll Clerk** may review Acting allowance proposed from system calculation.

- i) If **Department Payroll Clerk** requires to amend the allowance details, tick the checkbox 'Self Input' and proceed to amend \$(C) or \$(D) or \$(E) column. System will auto-calculate the allowance amount, based on the amount entered in \$(C) or \$(D) or \$(E) column.
- ii) Department Payroll Clerk may also amend Date of Origin (i.e. Payment Date), if required.

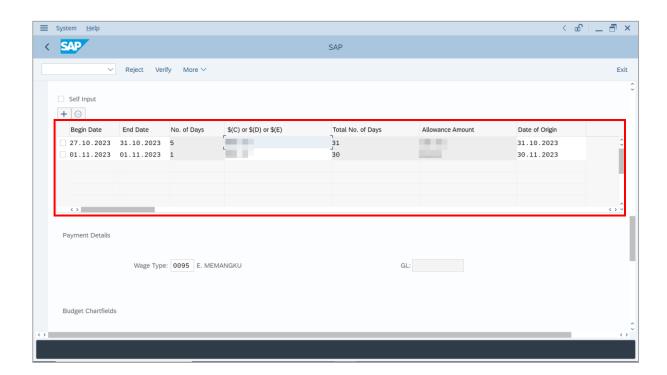

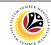

- 11. Review and amend employee's Wage Type (if required).
- 12. Review and amend the details under Budget Chartfields (if required).

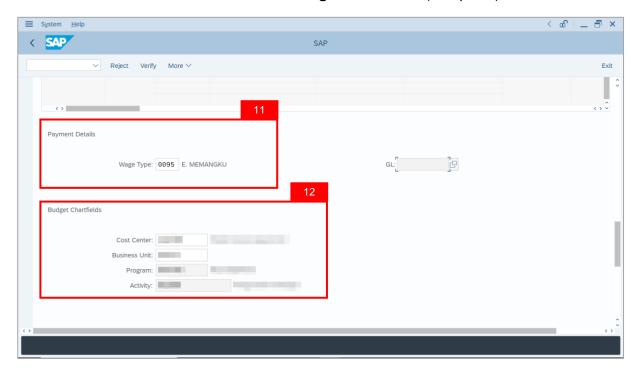

- 13. Enter the **Remarks** for employee's application.
- 14. Tick on **Declaration** checkbox.
- 15. Click on Verify button.

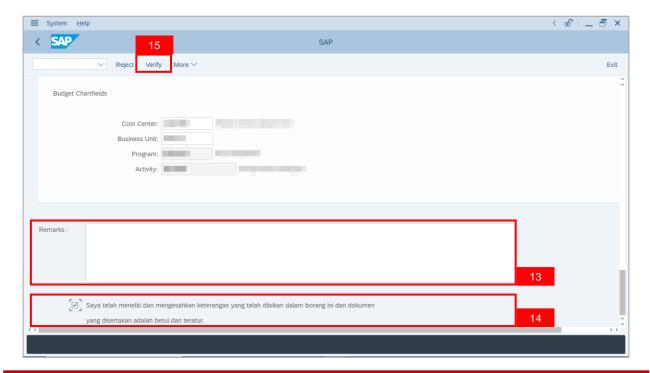

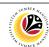

Outcome: The Application has successfully been verified to Department Payroll Officer.

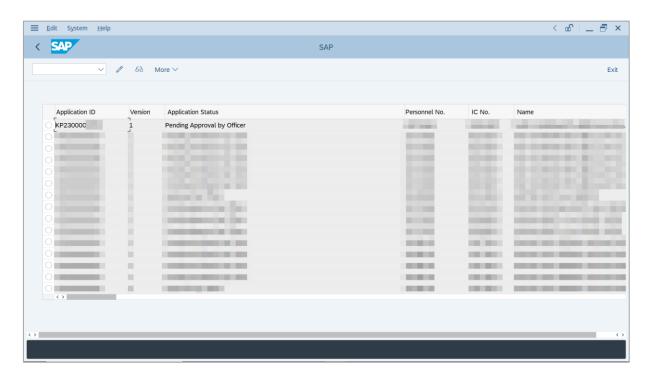

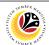

REJECT APPLICATION

Backend User

Department Payroll Clerk

Log into SAP GUI (Back End) and proceed with the following steps.

1. Enter **ZEMOVADM** in the search bar.

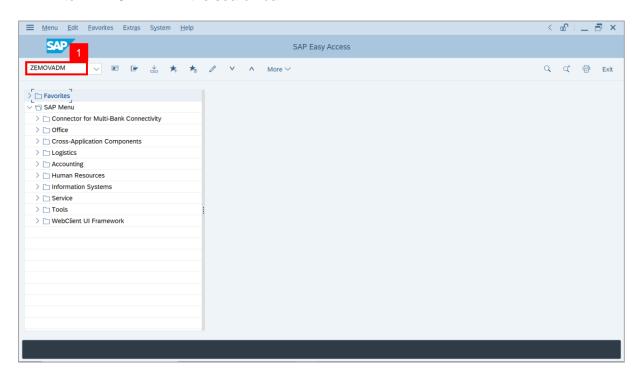

Note: Employee Movement Menu page will be displayed.

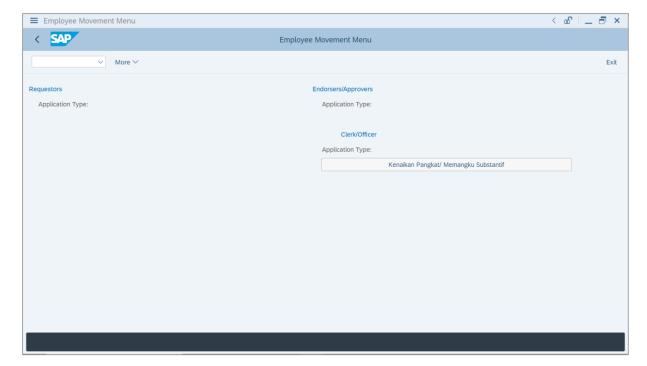

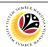

2. Click on Kenaikan Pangkat / Memangku Substantif.

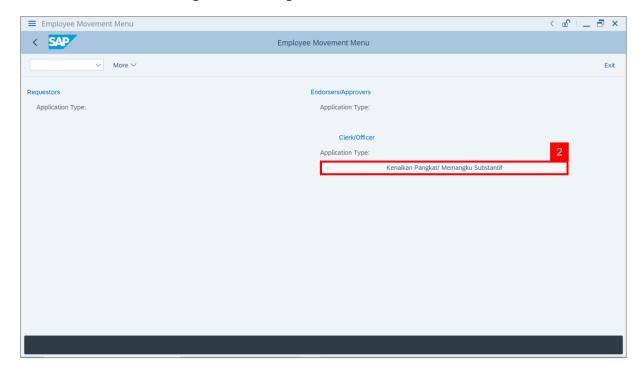

Note: The Employee Movement Application Type Selection page will be displayed.

- 3. Enter Personnel Area.
- 4. Enter Personnel Subarea.
- 5. Click on **Execute** button.

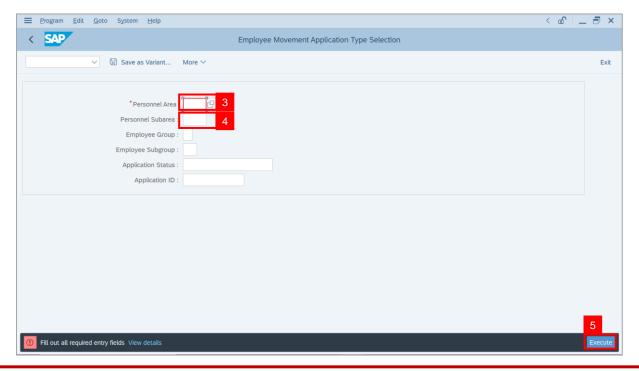

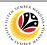

Note: The Application List page will be displayed.

- 6. Select an application with **Application Status** 'Pending Verification by Clerk' and click on **Radio** button.
- 7. Click on Change icon.

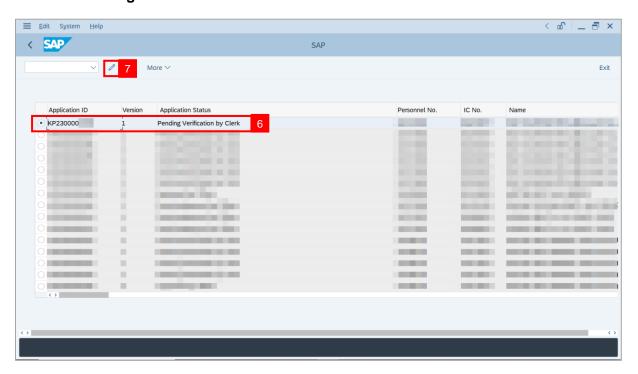

**Note**: The **Application List** page will be displayed.

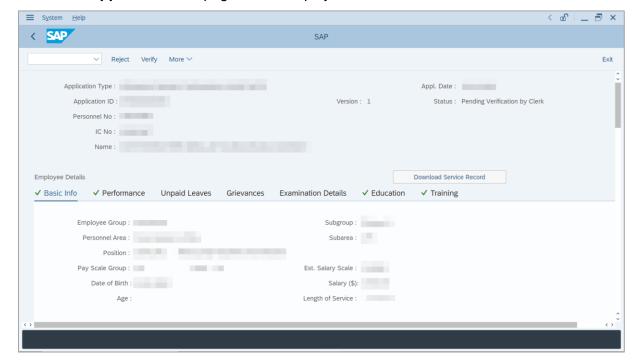

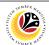

8. Click on **Download Service Record** button.

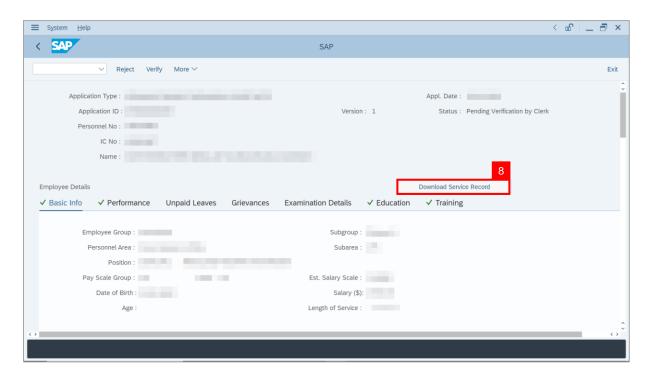

Note: The Print page will be displayed.

- 9. Enter 'LP01' under Output Device.
- 10. Click on Print icon.

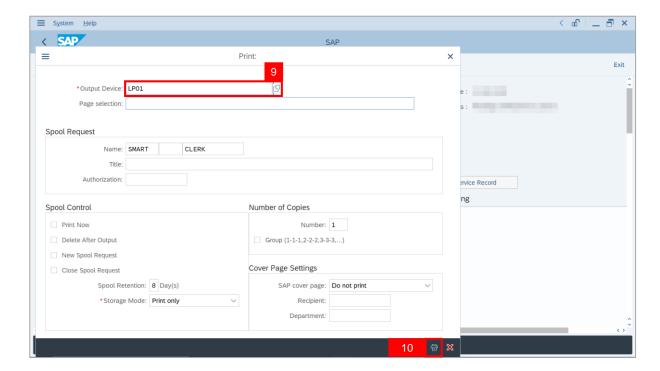

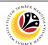

11. Select File Location and click on Save button.

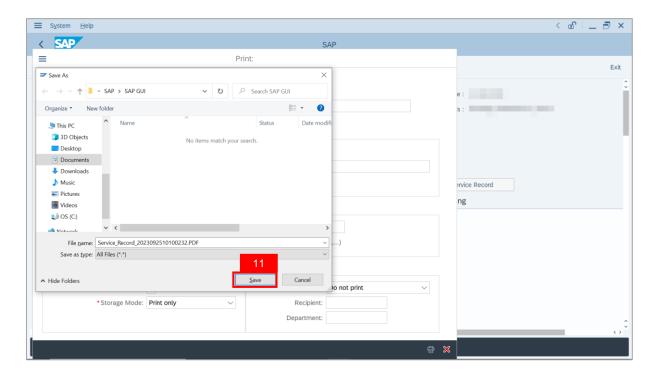

Note: The SAP GUI Security page will be displayed.

12. Click on Allow button.

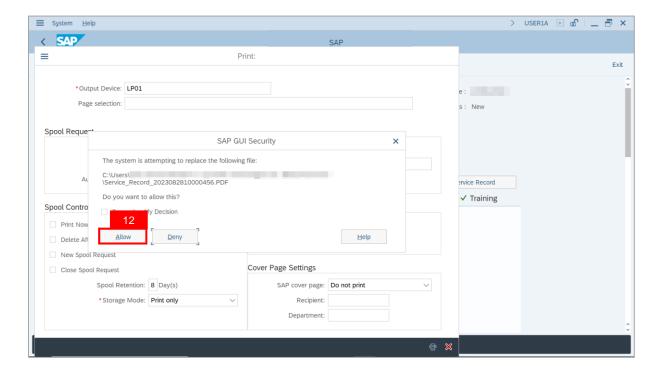

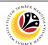

Note: The Service Record has successfully been downloaded.

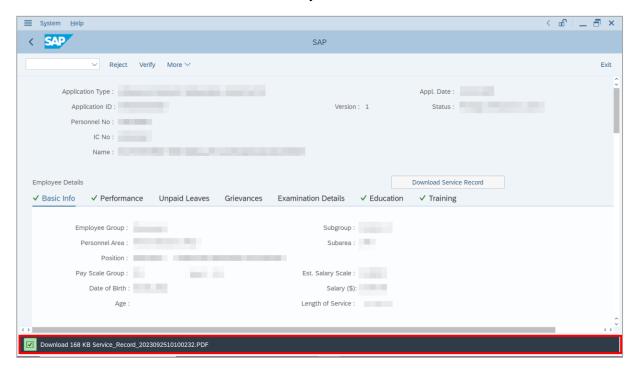

#### 13. Navigate to **Application Detail** tab.

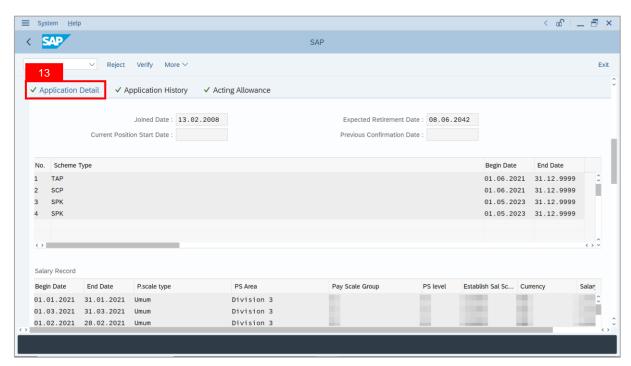

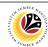

14. Department Payroll Clerk may review Acting Type, Approved Acting Period, Personnel Subarea and Acting Position.

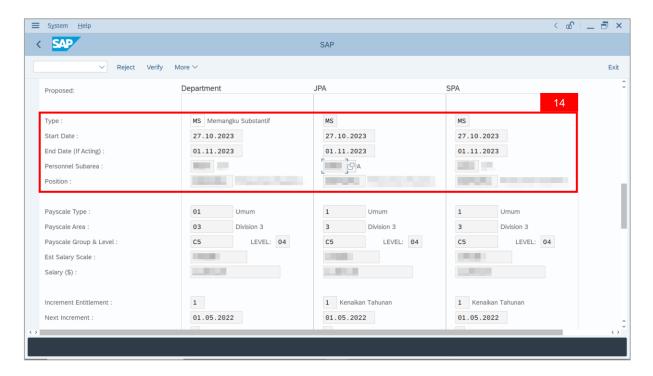

- 15. Navigate to Acting Allowance tab.
- 16. Select Payscale Group & Level.

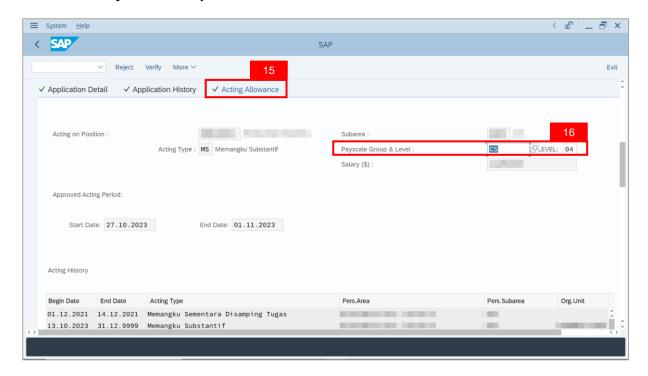

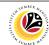

Note: Department Payroll Clerk may review employee's Acting History.

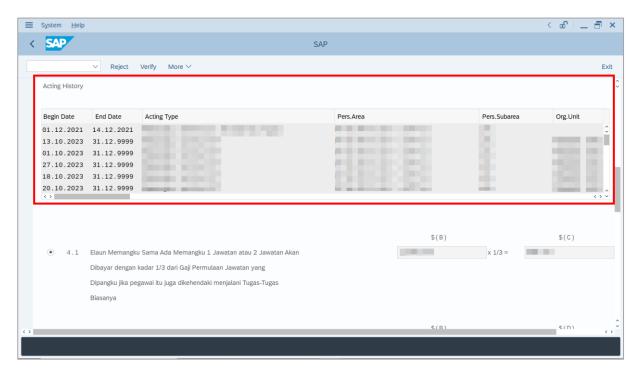

17. Select either Paragraph 4.1 or Paragraph 4.2 and click on Radio button.

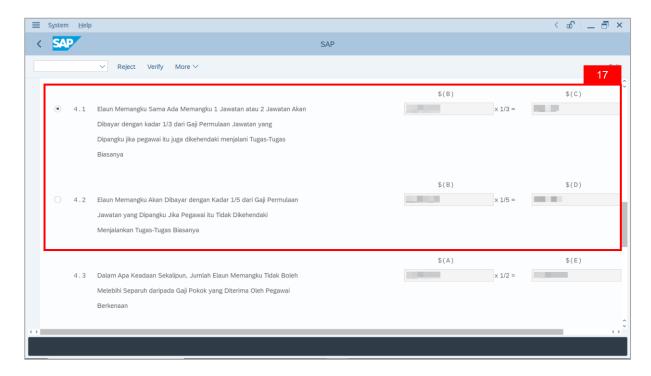

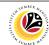

**Note**: **Department Payroll Clerk** may review acting allowance proposed from system calculation .

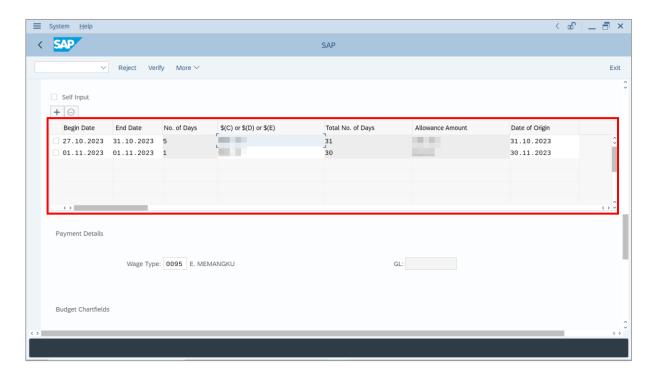

- 18. Review and amend employee's **Wage Type** (if required).
- 19. Review and amend the details under Budget Chartfields (if required).

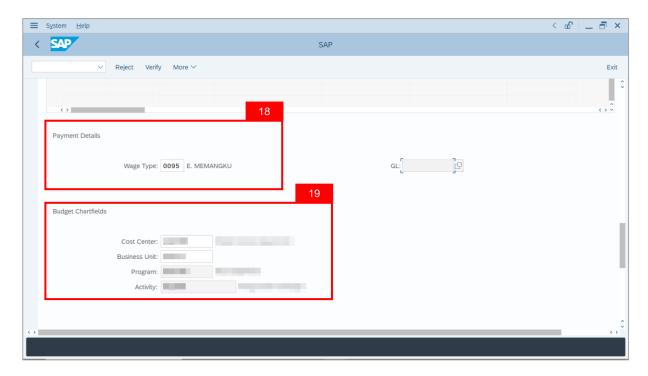

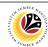

20. Under Allowance Application History, click on Remarks button to view any comments made by Department Payroll Officer.

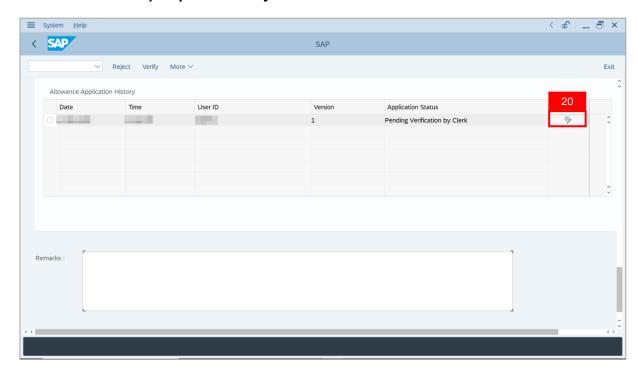

Note: The Remarks page will be displayed.

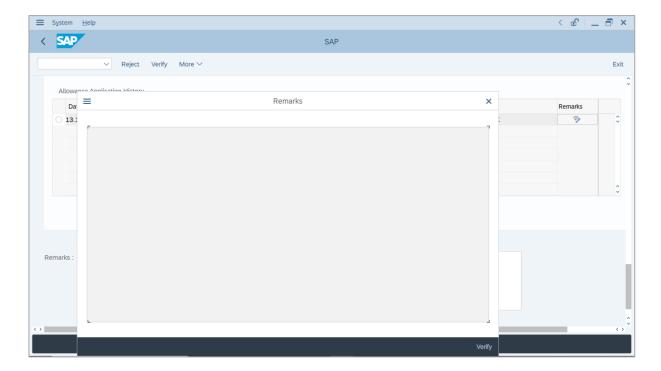

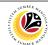

- 21. Enter the **Remarks** for why application is rejected.
- 22. Tick on **Declaration** checkbox.
- 23. Click on Reject button.

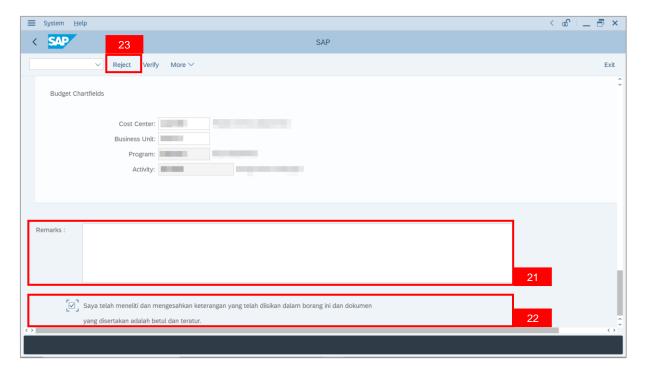

Outcome: The Application has successfully been rejected.

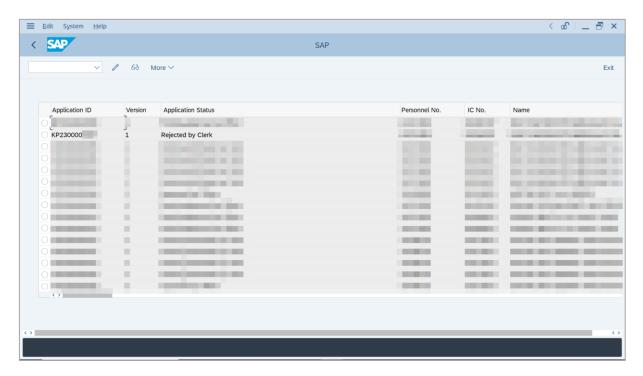

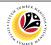

ACTING ALLOWANCE REPORT Backend User

Department Payroll Clerk

Log into SAP GUI (Back End) and proceed with the following steps.

1. Enter **ZPA\_014** in the search bar.

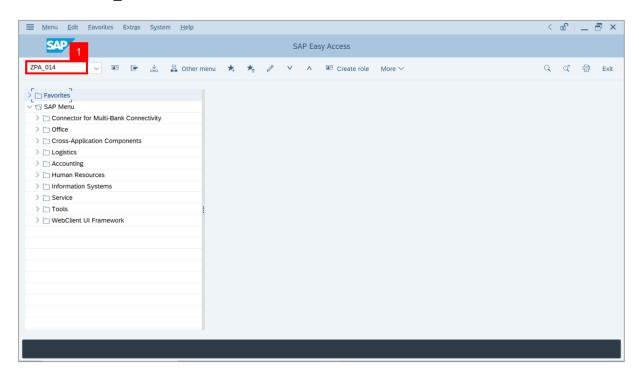

Note: The Acting Allowance Report page will be displayed.

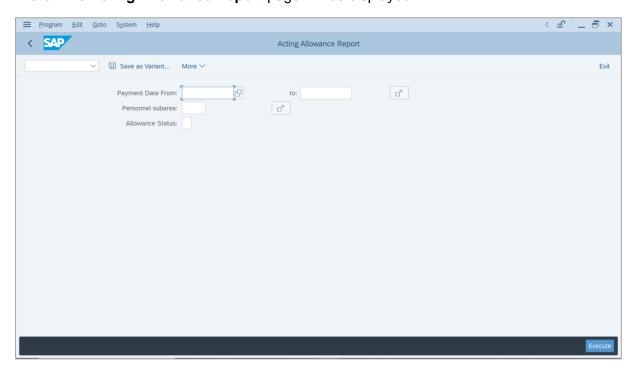

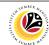

- 2. Enter Payment Date for Acting allowance.
- 3. Enter Personnel subarea (Optional).
- 4. Click on **Execute** button.

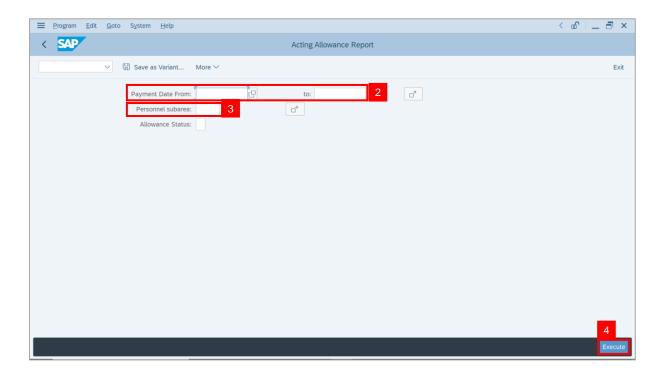

**Note:** The **Acting Allowance Report** page will be displayed.

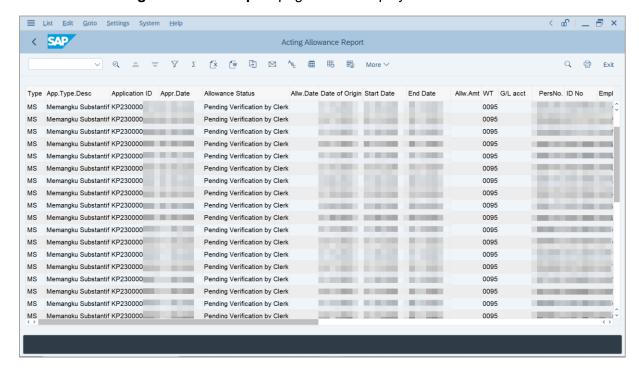

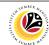

5. Click the right button on the **Mouse** and select 'Spreadsheet'.

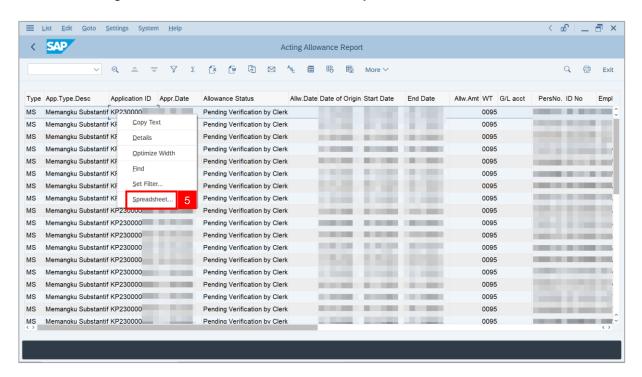

Note: The Select Spreadsheet message will be displayed.

6. Click on Tick button.

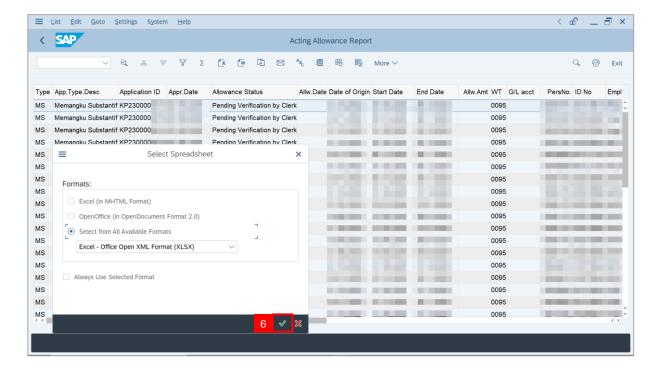

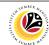

- Select File Location.
- 8. Click on Save button.

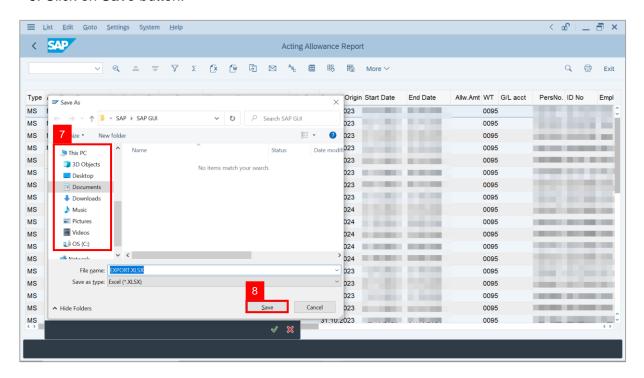

Note: The SAP GUI Security page will be displayed.

9. Click on Allow icon.

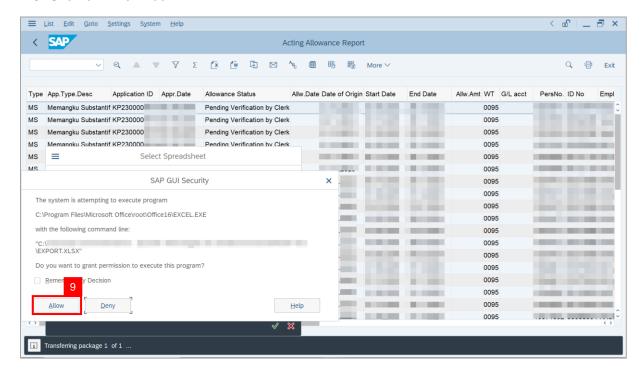

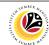

Outcome: The Acting Allowance Report has successfully been downloaded.

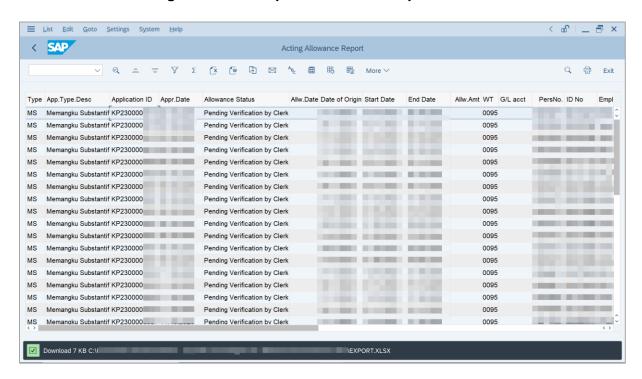

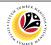

BASIC SALARY
LOCKED REPORT

Backend User

Department Payroll Clerk

Log into SAP GUI (Back End) and proceed with the following steps.

1. Enter **ZPA\_016** in the search bar.

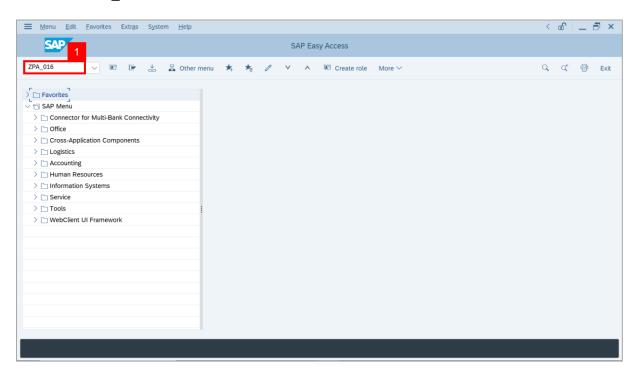

Note: The Basic Salary Locked Report page will be displayed.

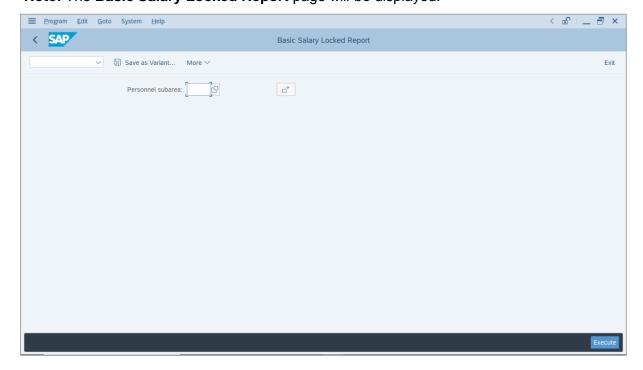

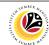

- Enter Personnel subarea.
- 3. Click on **Execute** button.

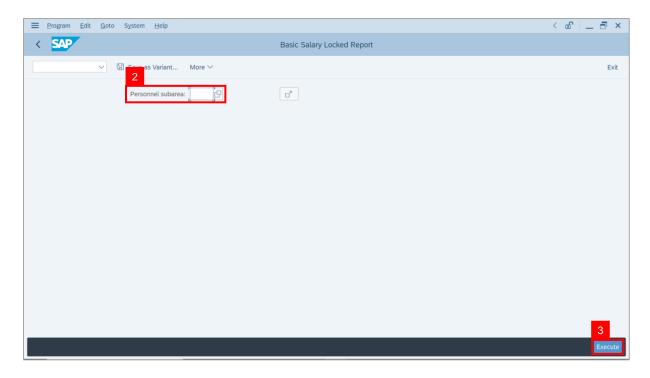

Note: The Basic Salary Locked Report page will be displayed. This report assists

Department Payroll Clerk and Department Payroll Officer to identify Basic Pay (Salary) record which has pending unlock status.

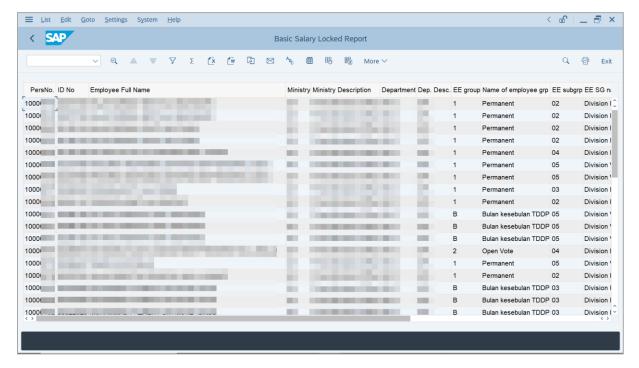

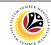

4. Click the right button on the **Mouse** and select 'Spreadsheet'.

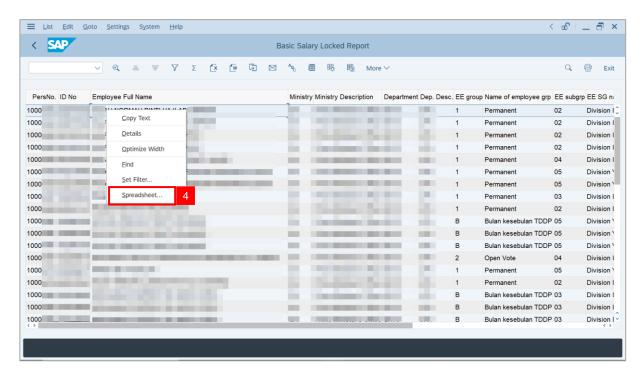

Note: The Select Spreadsheet message will be displayed.

5. Click on Tick button.

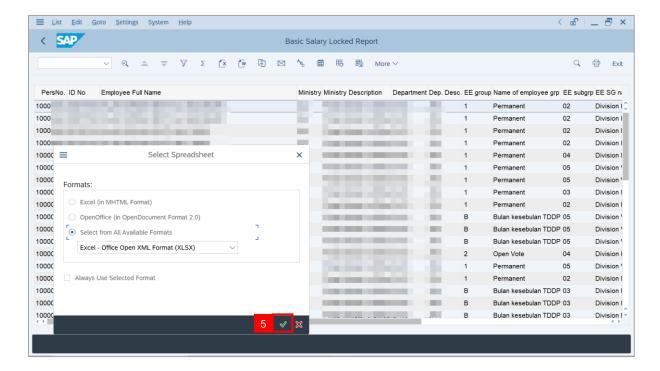

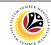

- Select File Location.
- 7. Click on Save button.

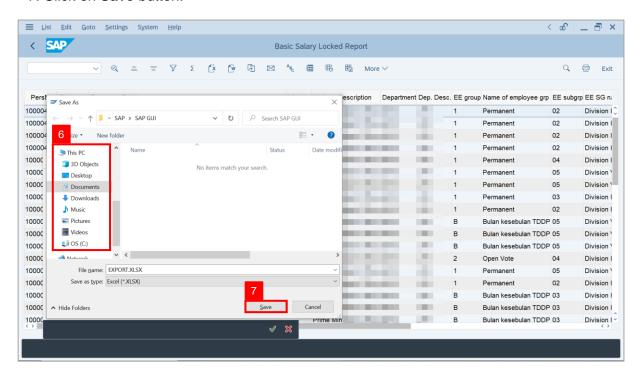

Note: The SAP GUI Security page will be displayed.

8. Click on Allow icon.

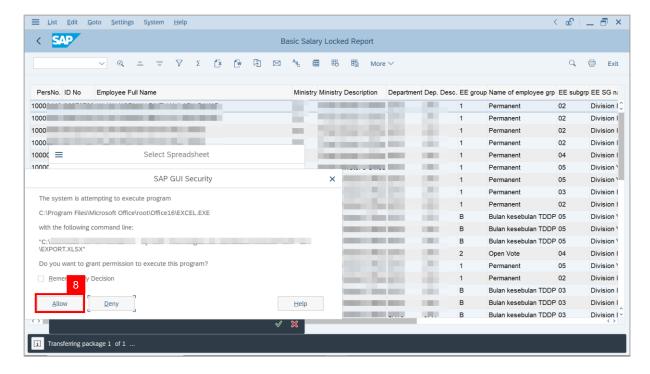

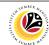

Outcome: The Basic Salary Locked Report has successfully been downloaded.

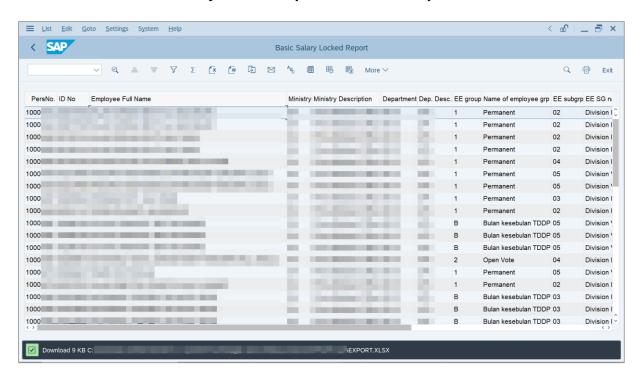

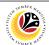

PROMOTION/
SUBSTANTIVE ACTING
APPLICATION REPORT

Backend User

Department Payroll Clerk

Log into SAP GUI (Back End) and proceed with the following steps.

1. Enter **ZPA\_015** in the search bar.

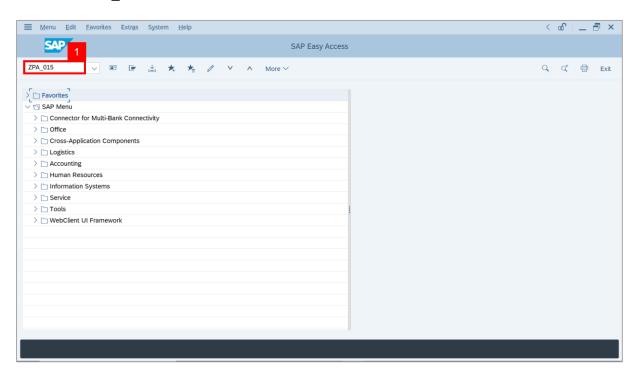

Note: The Promotion / Substantive Acting Application Report page will be displayed.

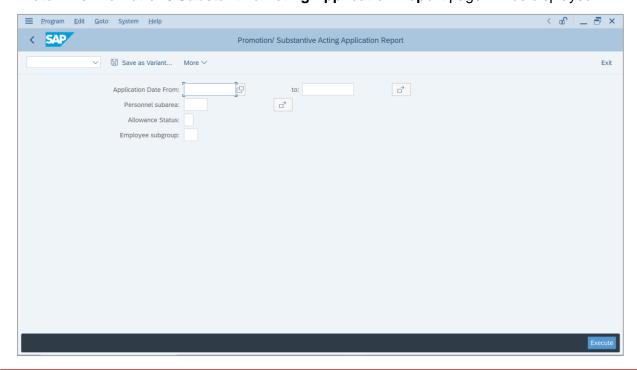

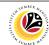

- 2. Enter **Application Date** of Promotion/Substantive Acting (Optional).
- 3. Enter Personnel subarea (Optional).
- 4. Click on **Execute** button.

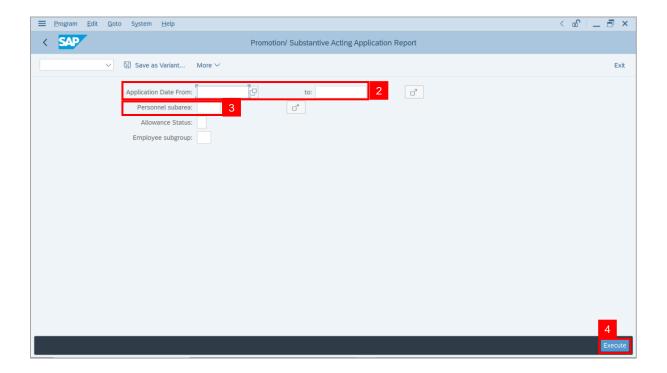

Note: The Promotion / Substantive Acting Application Report page will be displayed.

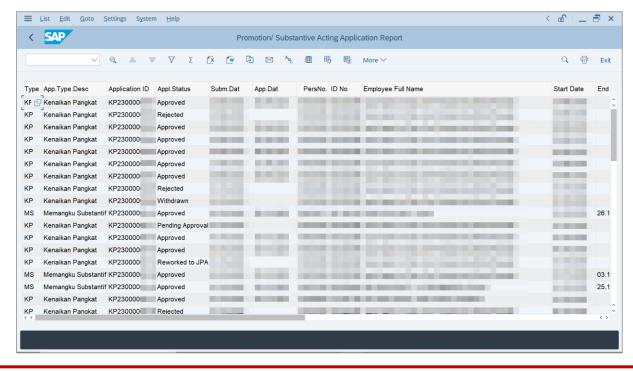

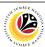

**Note:** This report assists **Department Payroll Clerk** and **Department Payroll Officer** to identify **backdated salary increment.** 

i) If the **Start Date** precedes the **Approved Date**, the salary increment is required to be calculated by **Department Payroll Clerk**, and added into **One-time Payment (Additional Payment / Deduction)** infotype via **PA30**.

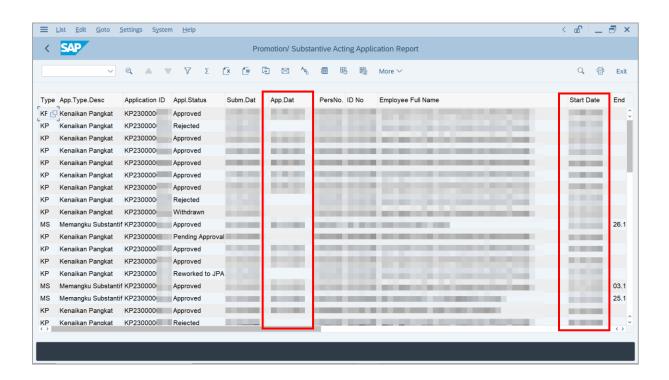

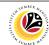

5. Click the right button on the **Mouse** and select 'Spreadsheet'.

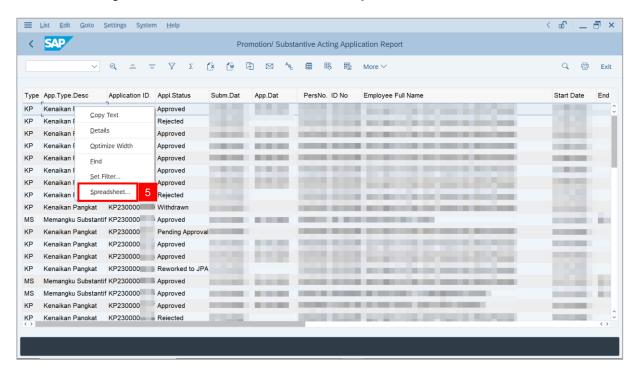

Note: The Select Spreadsheet message will be displayed.

6. Click on Tick button.

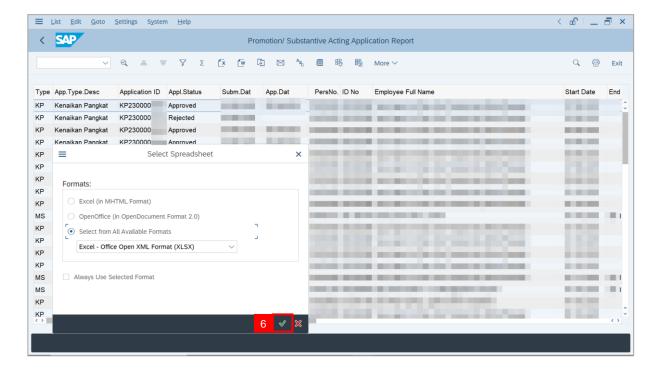

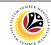

- Select File Location.
- 8. Click on Save button.

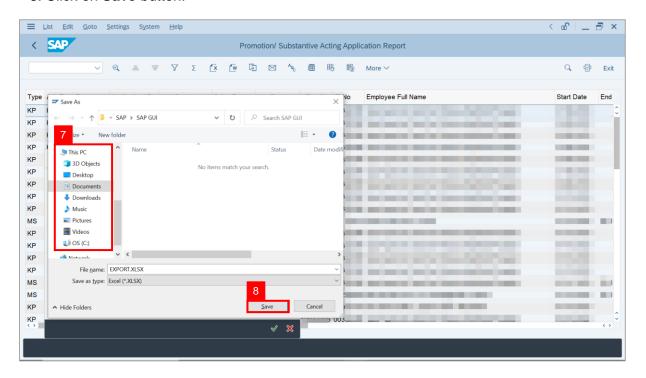

Note: The SAP GUI Security page will be displayed.

9. Click on Allow icon.

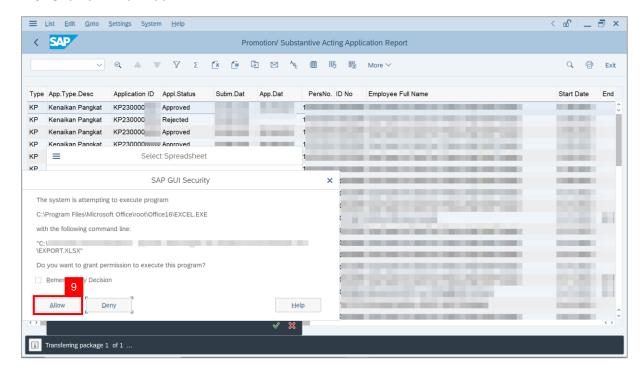

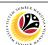

Outcome: The Promotion / Substantive Acting Application Report has successfully been downloaded.

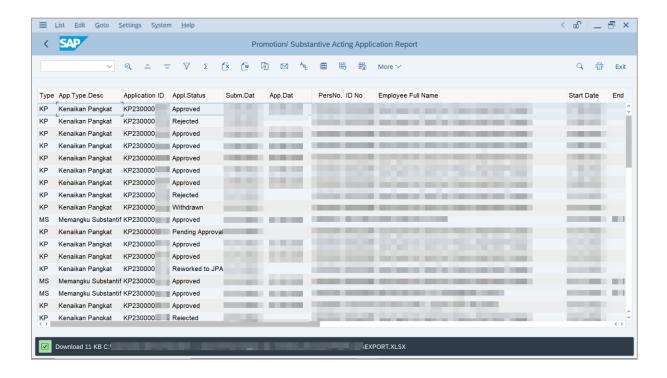